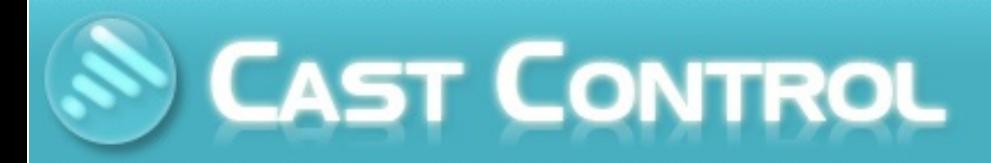

## **Users Manual**

## **Cast-Control Documentation**

## **Table of Contents**

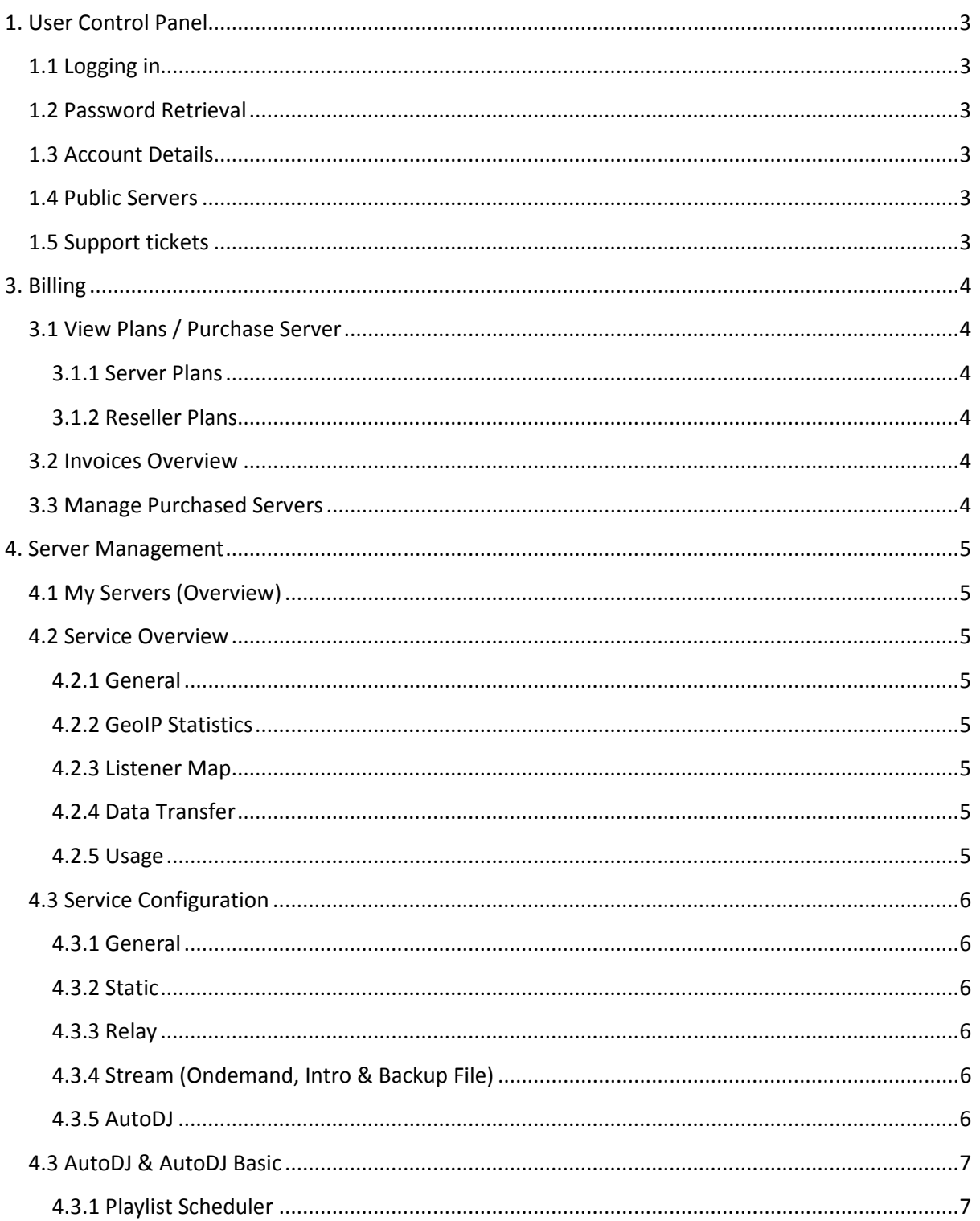

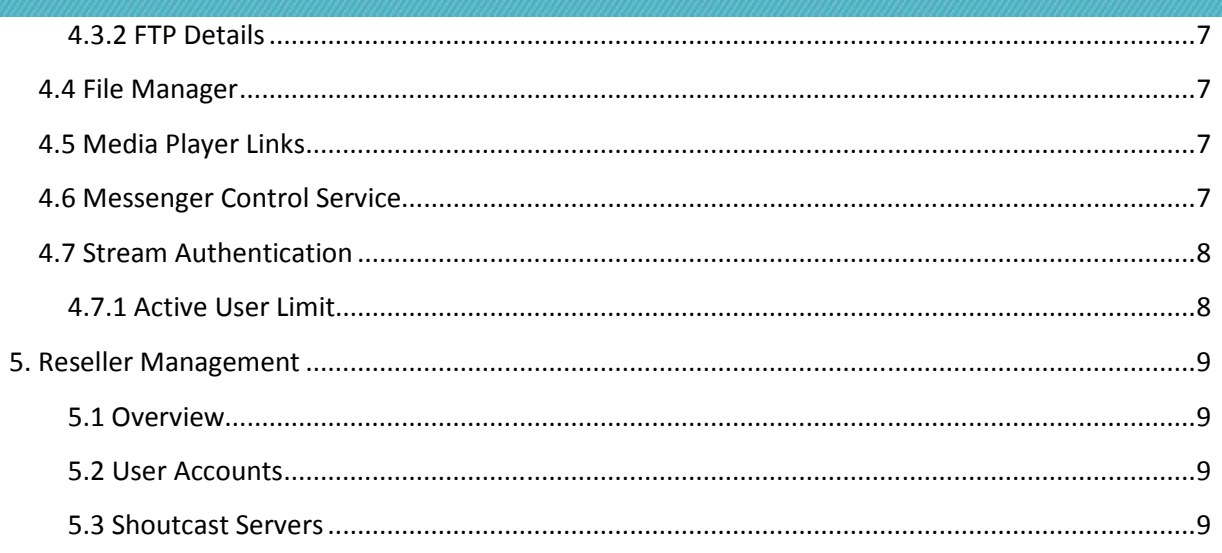

## **1. User Control Panel**

## **1.1 Logging in**

Your account details should be provided by your streaming provider, if you are unaware of your account details or have difficulty logging in than please contact your streaming provider.

## **1.2 Password Retrieval**

If you are unable to login, a link will be provided on the failed login page to reset your password.

Enter your username and email address used with your account and an email will be delivered to your address with instructions for resetting your password.

Please note this utility can only be used once every 24 hours to prevent spam.

If you still have difficulties, please contact your streaming provider to have your password reset manually.

## **1.3 Account Details**

You can manage your account details from the link provided after login either from the user control panel "**Manage My Account**" or from the link in the menu under User Panel.

It is important that your account details are kept up to date so your hosting provider is able to keep in contact with you during your hosting term.

## **1.4 Public Servers**

By default all services are listed publically on this page to promote both the service provider and the station itself. The details of this listing including the name can be modified from your service configuration under the **Static** tab as **Public Name**.

## **1.5 Support tickets**

If you have difficulty using the software or have problems with your service, you can contact your service provider using the support interface. Your service provider will be emailed as soon as you submit a question or concern.

Enter a subject as required; this should be one short sentence that describes your question or concern.

You can now enter your message in the designated text field and submit once completed.

## **3. Billing**

Please note that this may not be available if your service provider is using a third party billing software.

## **3.1 View Plans / Purchase Server**

If plans are available via the cast-control panel, a link from the main menu will be present.

### **3.1.1 Server Plans**

If you are looking to purchase a server plan than select the plan that appeals best to your requirements and click "Select". This will display a pricing overview of the selected plan. If you wish to purchase this plan, select **Create Invoice** to continue – from the next page you can choose which payment method suits you best and complete the payment.

### **3.1.2 Reseller Plans**

A reseller plan allows the configuration of multiple user accounts and shoutcast services from the cast-control panel. The limits depend on your reseller plan.

To purchase a reseller plan, select an appropriate plan and you will be guided through the purchase process. You will be able to manage your users and services through the "RESELL" link in the menu.

## **3.2 Invoices Overview**

You can manage your invoices and transaction history from the **Billing -> Manage Invoices** link.

This page will display all invoices either completed or incomplete, be sure to complete invoices on time to avoid an automated suspension of service.

## **3.3 Manage Purchased Servers**

You can manage the billing/payment aspect of your services from this interface, through here you can extend the life of a specific service or increase the allowed bandwidth on another service.

## **4. Server Management**

## **4.1 My Servers (Overview)**

The servers overview will list all shoutcast services that are applicable directly to your account, noting that resold services are **not** displayed here unless they apply to your direct account.

From this interface it is possible to reboot a service or enter into the service overview explained below.

### **4.2 Service Overview**

The service overview provides a detailed outlook of one particular service.

#### **4.2.1 General**

The General tab is always available; this displays all service and feature control aspects. From this interface you can configure, start, restart or manage your server or configure advanced functionality such as AutoDJ, Files, Messenger Service, Stream Authentication ect.

#### **4.2.2 GeoIP Statistics**

This tab is only displayed while your stream is active and includes at least **one listener**, here is displayed the top 10 countries that your listeners are connected from.

Also displayed is a list of every connected listener, the media player they are connected from and the length they have been connected for.

#### **4.2.3 Listener Map**

This tab is only displayed while your stream is active and includes at least **one listener.**  If this is not available after this condition then you may need to contact your streaming provider and have them install this on their system.

A graphical map is displayed using google with pinpointed information of each connected listener.

#### **4.2.4 Data Transfer**

The data transfer tab is **always** available and explains traffic usage from your service, depending on the streaming provider this may or may not include source usage.

#### **4.2.5 Usage**

The usage tab is **always** available but may take up to 10 minutes to be listed after a new service is created.

The Usage tab displays your history of uplink usage and connected listeners.

## **4.3 Service Configuration**

#### **4.3.1 General**

The General tab displays most of the important limits on your service as well as the passwords associated with the service. Be sure to regularly change your passwords and keep them secure.

#### **4.3.2 Static**

This tab lists additional cast-control specific features and options available to the service.

#### **4.3.3 Relay**

By default, relaying is denied from a service – this is to avoid others relaying your server.

To allow others to relay from your service, ensure the "**Allow Relay**" option is set to Yes and restart your service.

To relay from another service, simply set the **Relay Server** and **Relay Port** than restart your service. Your service should automatically begin relaying after restarting as long as the specified server is streaming.

#### **4.3.4 Stream (Ondemand, Intro & Backup File)**

All files MUST be encoded in the same format and bitrate as the stream itself, if you are streaming at 128Kbps 44.100kHz than your files must also be encoded at these rates. If the files are not encoded correctly, the file will sound corrupted or may stream too fast or too slow.

#### *4.3.4.1 Content Dir*

The Content dir specifies the location of files to stream on-demand content from. An On-demand server provides instant access to specific mp3 files.

After setting the content directory, you can access files (recursively) using the following method, noting that after uploading an mp3 file you will need to access it as a .pls file.

For example if i were to upload the file "MyMP3File.mp3" i would access this from http://myserver:mrport/content/MyMP3File.pls

#### *4.3.4.2 Intro & Backup Files*

The Intro & Backup file dropdown menus retrieve a list of .mp3 and .aac files located in the customers /music/intro/ directory.

For example: /content/user\_1/music/intro/

#### **4.3.5 AutoDJ**

It is possible to configure your AutoDJ options from this page, notably some options will be disabled by your provider as AutoDJ does use a lot of resources. More options are available from the AutoDJ playlist manager.

## **4.3 AutoDJ & AutoDJ Basic**

If available to your service, the AutoDJ interface allows you to build a playlist of songs that are streamed to your service automatically if activated.

It is possible to build a playlist of around 100 songs using the AJAX based interface, please use the AutoDJ basic interface if more songs are required in one playlist.

You can upload mp3 files via the file manager.

#### **4.3.1 Playlist Scheduler**

The playlist scheduler allows automated delivery of specific playlists at specific times, either recurring or at specific once of dates. These are delivered according to your timezone preference; please make sure the timezone configured in cast-control is accurate to your current time.

#### **4.3.2 FTP Details**

If available with your streaming provider, it is possible to upload media files directly through FTP.

### **4.4 File Manager**

The File Manager makes it possible to upload mp3 files for use via the shoutcast service for on demand, backup and intro files or via the AutoDJ interface for building a playlist.

### **4.5 Media Player Links**

The Media Player links provide instantly generated direct and html links for inclusion on your website.

### **4.6 Messenger Control Service**

The Messenger control service allows you to control your service remotely using Windows Live Messenger. Through this interface you can configure allowed email addresses and associated permissions.

The Messenger Control Service will ignore you if your email address is not present in the system.

## **4.7 Stream Authentication**

There are two primary ways that Stream Authentication functions, either in **Reserve Only** or a free to air mode.

If Authentication is enabled but the **Reserve Only** option is disabled, your authenticated listeners will have priority over the unauthenticated listeners meaning if the slots are full an authenticated listener will drop the longest listener automatically to be allowed to listen.

If both **Authentication** and **Reserve Only** are enabled, only authenticated listeners will be allowed to stream – others will be denied access.

Please note you MUST authenticate **through cast-control** as you will not be prompted by shoutcast to login.

#### **4.7.1 Active User Limit**

If the Active User Limit is Enabled then only one IP address will be allowed to listen to the stream under one username. If this is disabled than any number of users can listen to the stream under one username, for example if you were to launch a promotion you could hand out the username "promo" to 50 users.

## **5. Reseller Management**

#### **5.1 Overview**

The Reseller overview provides a detailed look at the limits applicable to your account, a service provider is required to imply limitations as shoutcast uses quiet a lot of traffic as you might be aware. Please contact your service provider for more information.

#### **5.2 User Accounts**

Each user account created under this interface is controlled specifically by you and revolves around your own account. You are able to manage the details including the password of a users account from this interface. If your account is assigned a limit, you may only be able to create a limited amount of user accounts per server.

#### **5.3 Shoutcast Servers**

Each shoutcast server created under the reseller interface is in direct control by your account and the account you have created however you will be given a higher access level to service settings.

The services you create are restricted in bitrate, users, bandwidth and features according to your reseller plan. Cast-Control Panel will automatically assign your service the **Maximum** available resources and you will need to tweak this according to your requirements.